# **Setting up a Starter Plus/Advanced Mailbox on an Android device**

*How do I set up a Starter Plus or Advanced mailbox on my Android Device?*

This article covers the setup for *Starter Plus* and *Advanced* mailboxes on Android devices. If you have a different type of mailbox please see the following guides:

- Setting up an [Exchange](https://resellers.fasthosts.co.uk/app/answers/detail/a_id/2001) 2013 Mailbox on an Android Device.
- Setting up a [Professional](https://resellers.fasthosts.co.uk/app/answers/detail/a_id/1684) Mailbox on an Android Device.
- Setting up a [Starter/Standard](https://resellers.fasthosts.co.uk/app/answers/detail/a_id/1984) on an Android Device.

Each version of Google Android may vary slightly, but this guide will show you a generic process for setting up a Starter Plus or Advanced mailbox.

#### **Step 1**

Open the email application on your device.

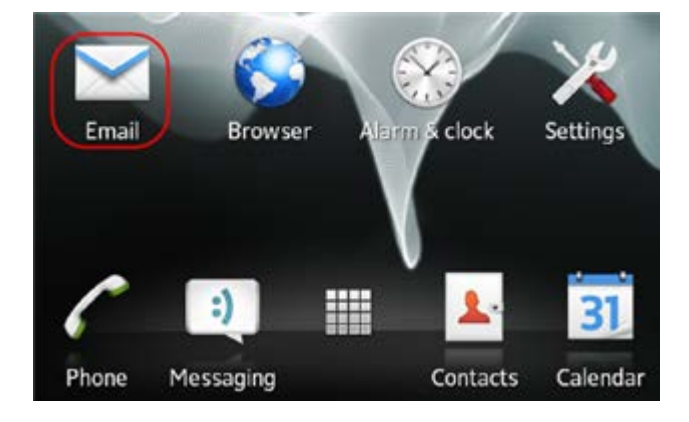

Enter your email address and mailbox password in the text boxes provided and select **Next**.

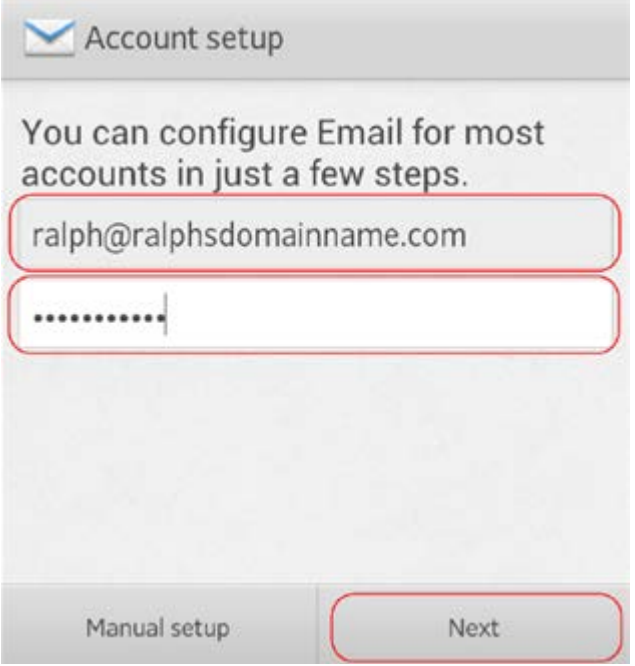

### **Step 3**

Select **IMAP** as the account type.

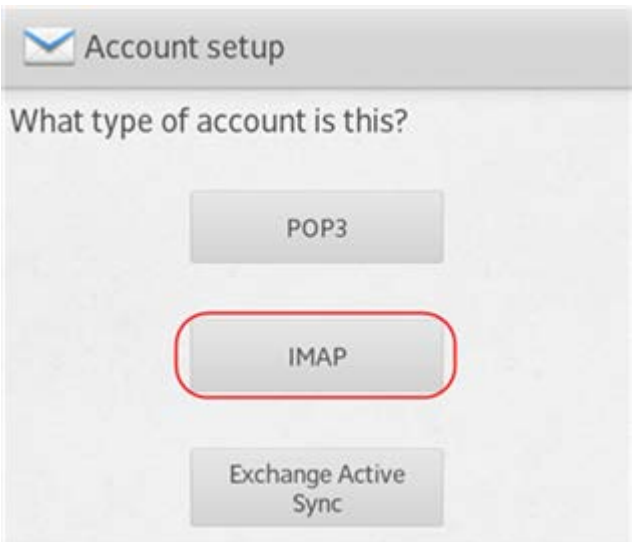

For the *Incoming settings*, enter the following details in the text boxes provided:

- **Username**: Enter your mailbox username, this will be the same as your email address.
- **Password**: Enter your mailbox password. This is the same password you chose when you created your mailbox.
- **IMAP Server**: Enter *mail.yourdomainname.com* replacing *yourdomainname.com* with your domain name.
- **Port**: Enter port 143.
- **Security type**: Leave this set to *none*.
- **IMAP path prefix**: Leave this blank.

Once you have filled out all the details, click **Next**.

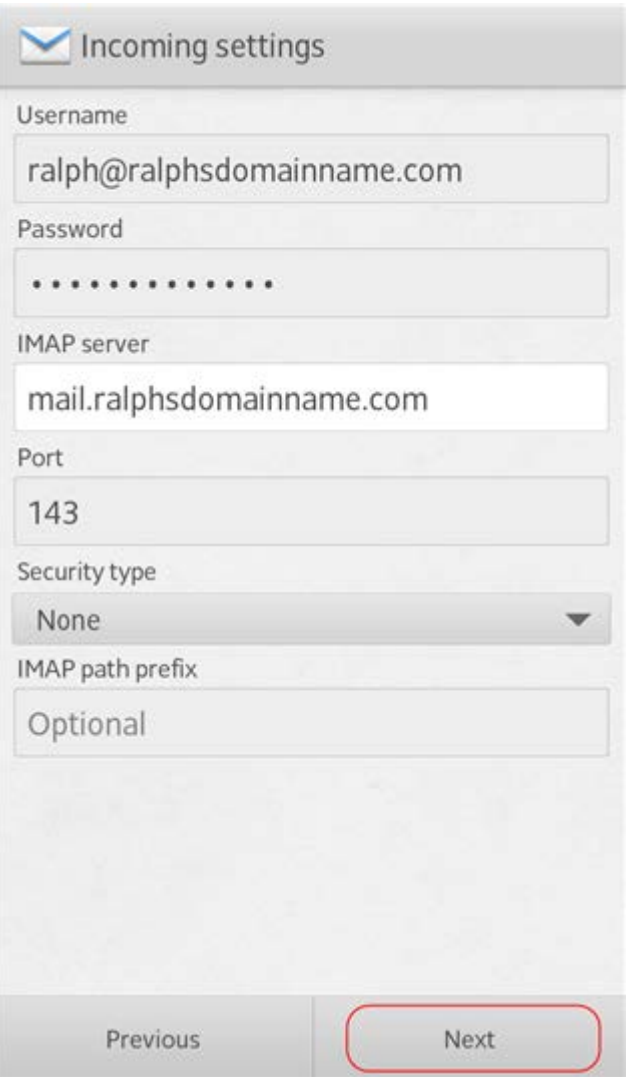

For the *Outgoing settings*, enter the following details in the text boxes provided:

- **SMTP server**: Enter *smtp.yourdomainname.com* replacing *yourdomainname* with your domain name.
- **Port**: Enter *587*, though ports *25* and *225* can be used instead.
- **Security type**: Set this to *None*.
- **Require sign-in**: Make sure this is checked.
- **Username**: Enter your e-mail address.
- **Password**: Enter your password.

Once you have filled out all the details, click **Next**.

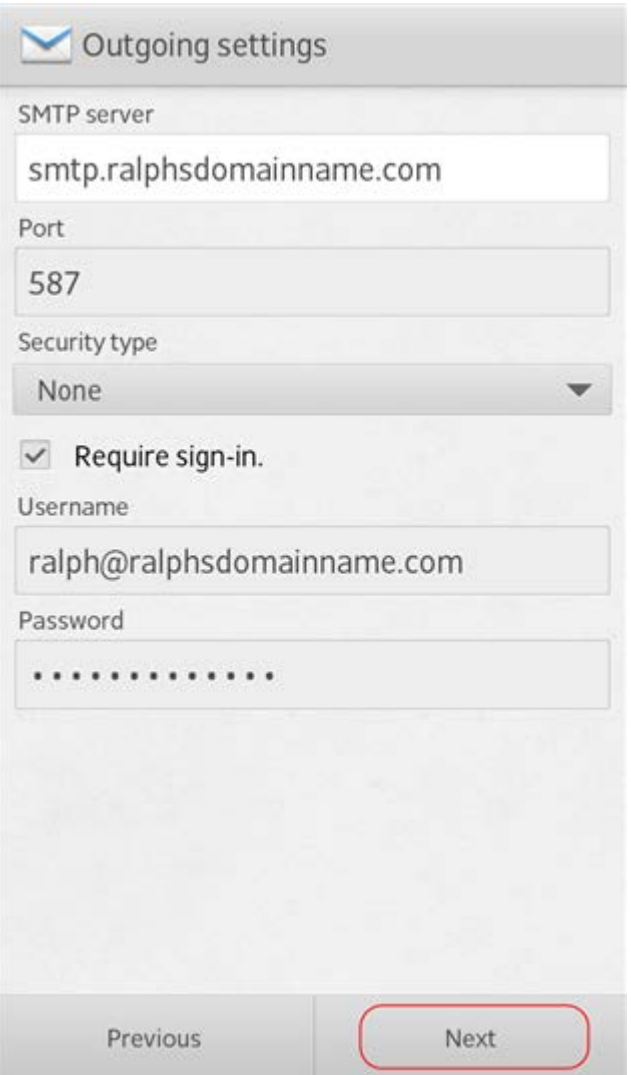

Enter an account name in the *Set account name* box and enter a display name in the *Your name* box.

The account name will allow you to distinguish this account from any other email accounts you have set up on your Phone. The display name will be shown on all outgoing messages.

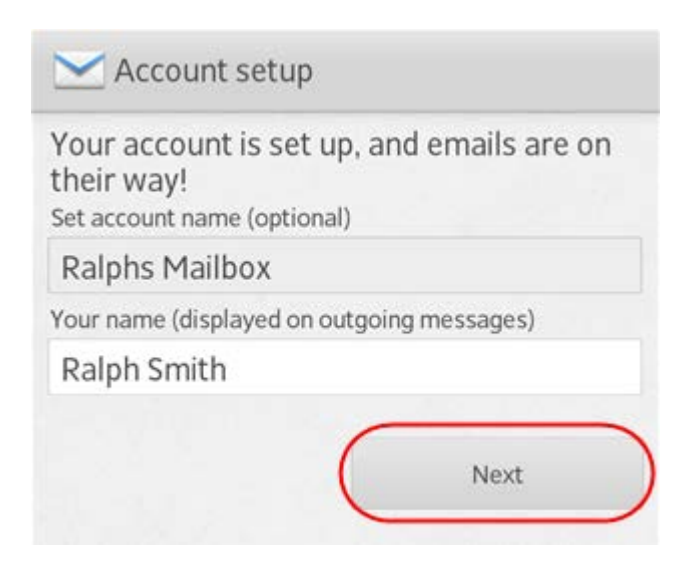

## **Step 7**

You will be given options to select some custom settings.

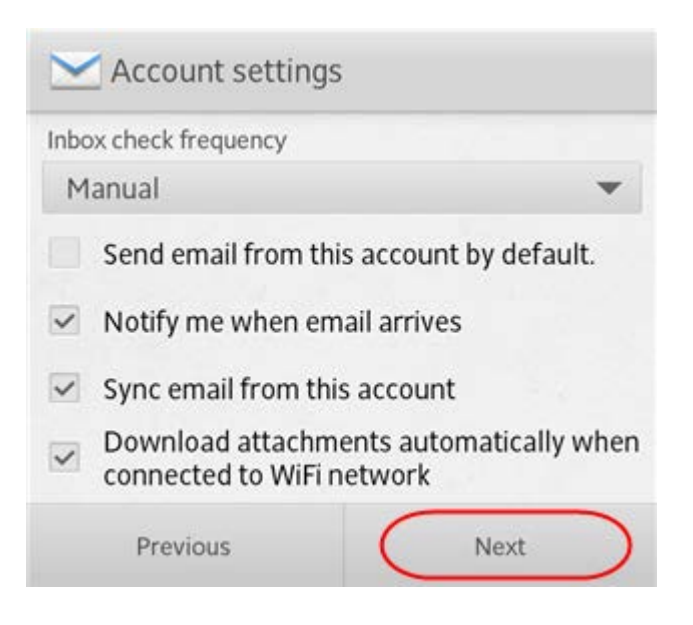

Once you have chosen your custom settings, click **Next**. Your mailbox will now be ready to use.